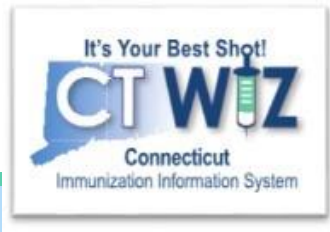

# How do I place and check the status of a vaccine order?

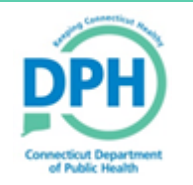

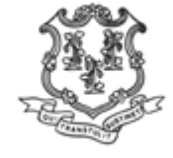

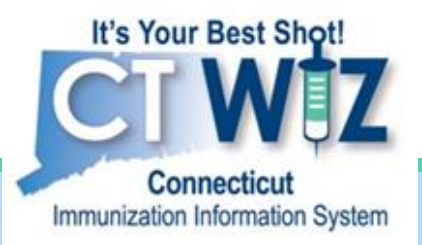

## **Placing A Vaccine** Order

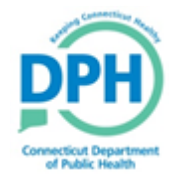

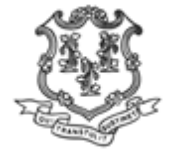

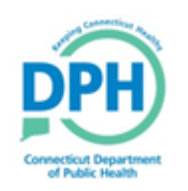

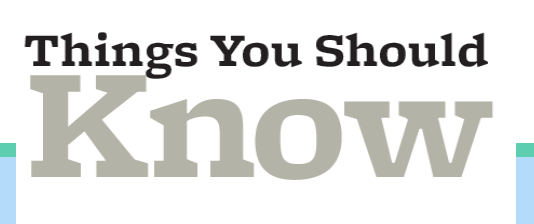

It's Your Best Shot!

mmunization Information Syste

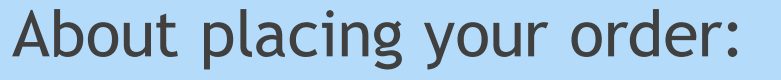

- You are not required to download your data logger temperature history to order.
- In CT WiZ, vaccines are ordered by package rather than by dose.
- You must have a closed reconciliation for all your units (except your private vaccine) in order to place an order.
- Your vaccine order must be approved by DPH before it is filled.
- If it is not approved the order will be rejected with a comment.

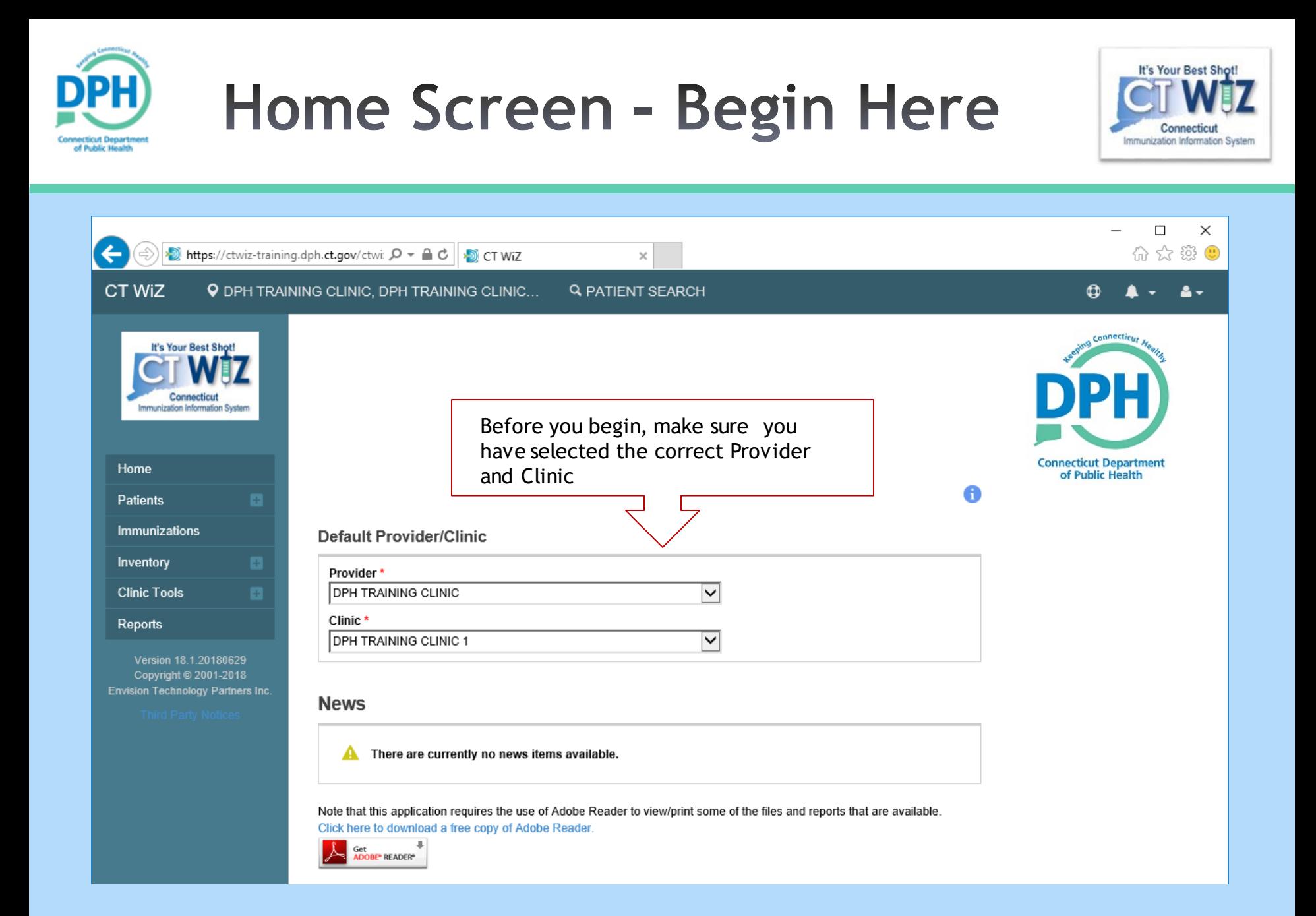

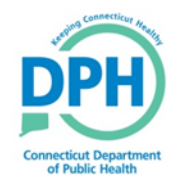

### **Navigating to Vaccine Orders**

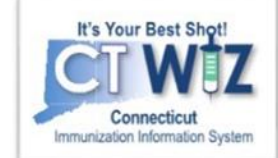

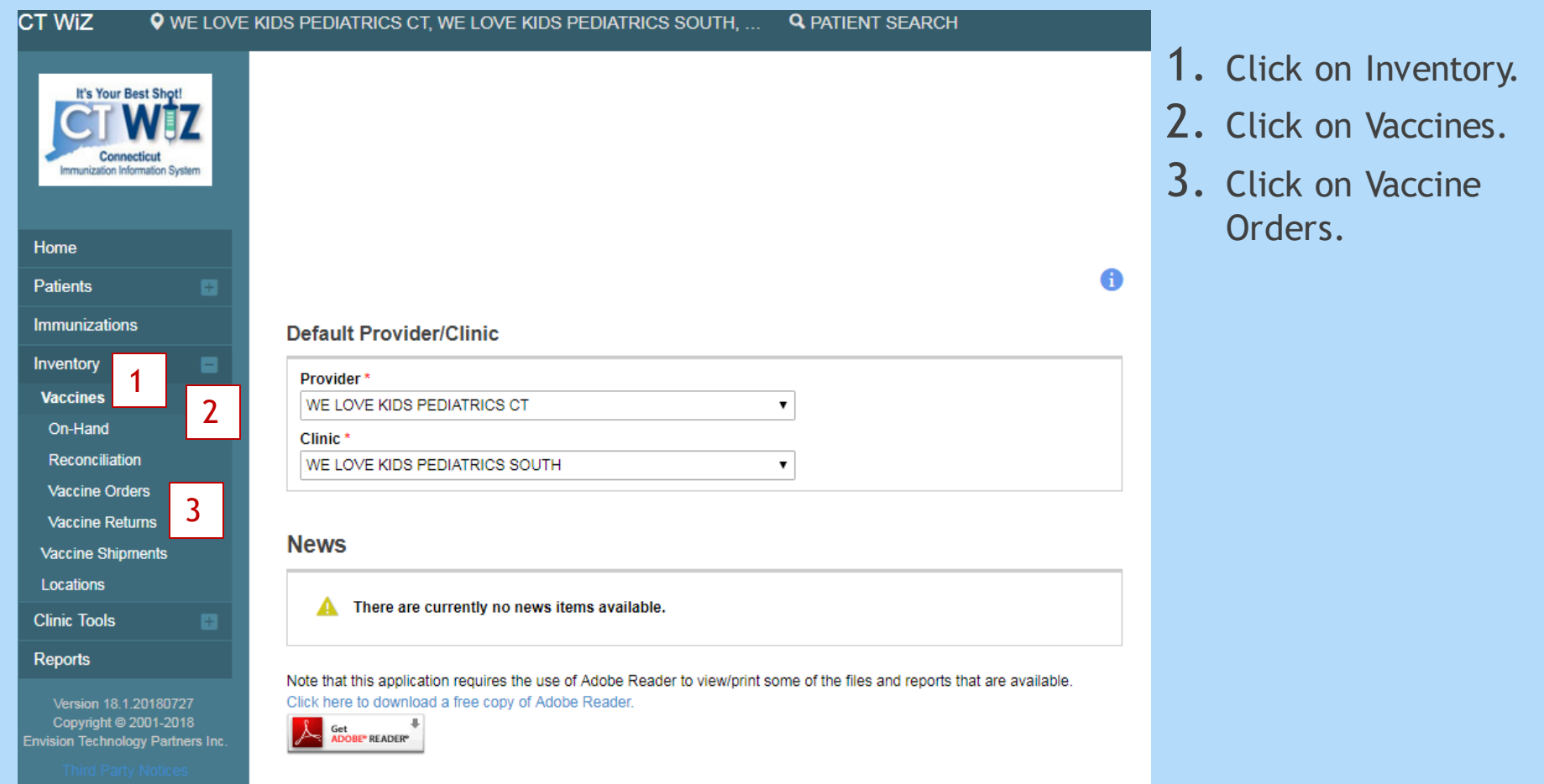

#### **Placing a New Order -Getting Started Innecticut Department**<br>of Public Health

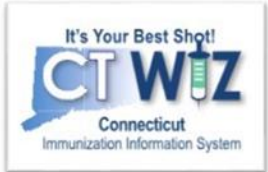

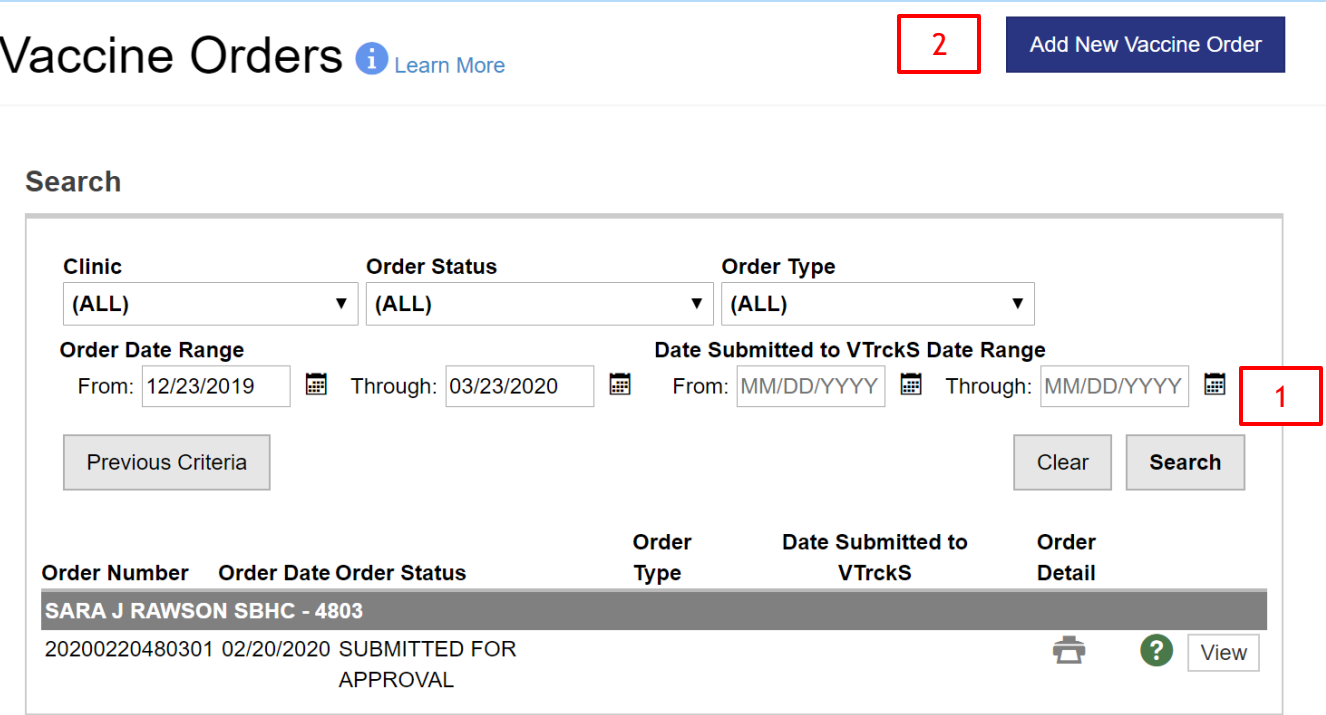

1. On this initial screen you can search for any past or open vaccine orders. When you click Search, results will appear below.

2. If you do not have an open order, click "Add New Vaccine Order."

*Remember: You must have a closed reconciliation for all your units (except your private vaccine) in order to place an order.*

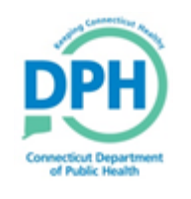

### **Placing a New Order -Select Your Clinic**

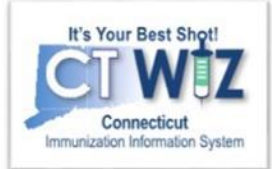

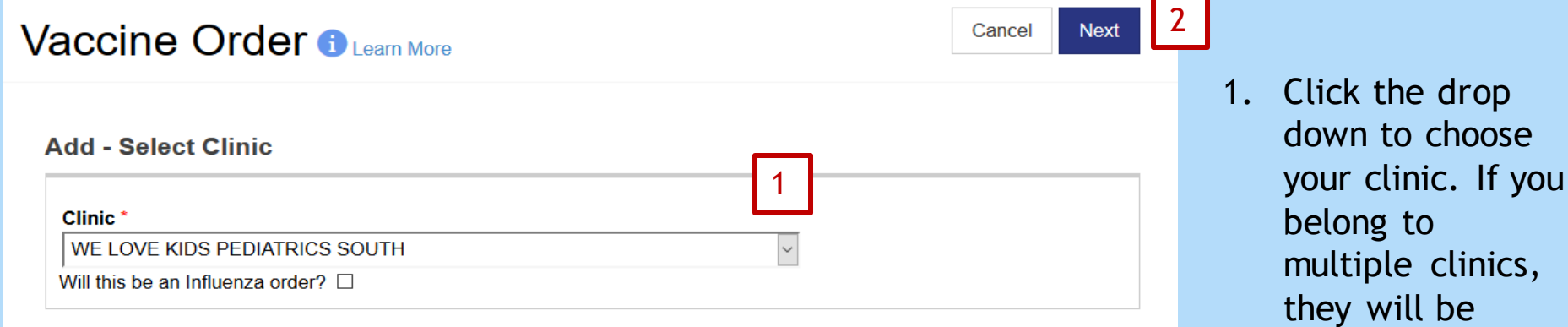

2. Click on Next.

listed here.

*Remember: Flu orders must be done separately. If you have a flu order, make sure you check the influenza order check box.*

#### **Placing a New Order - Confirm Shipping and Deliver Information**

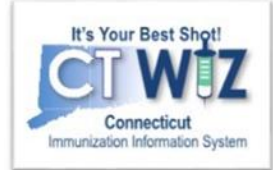

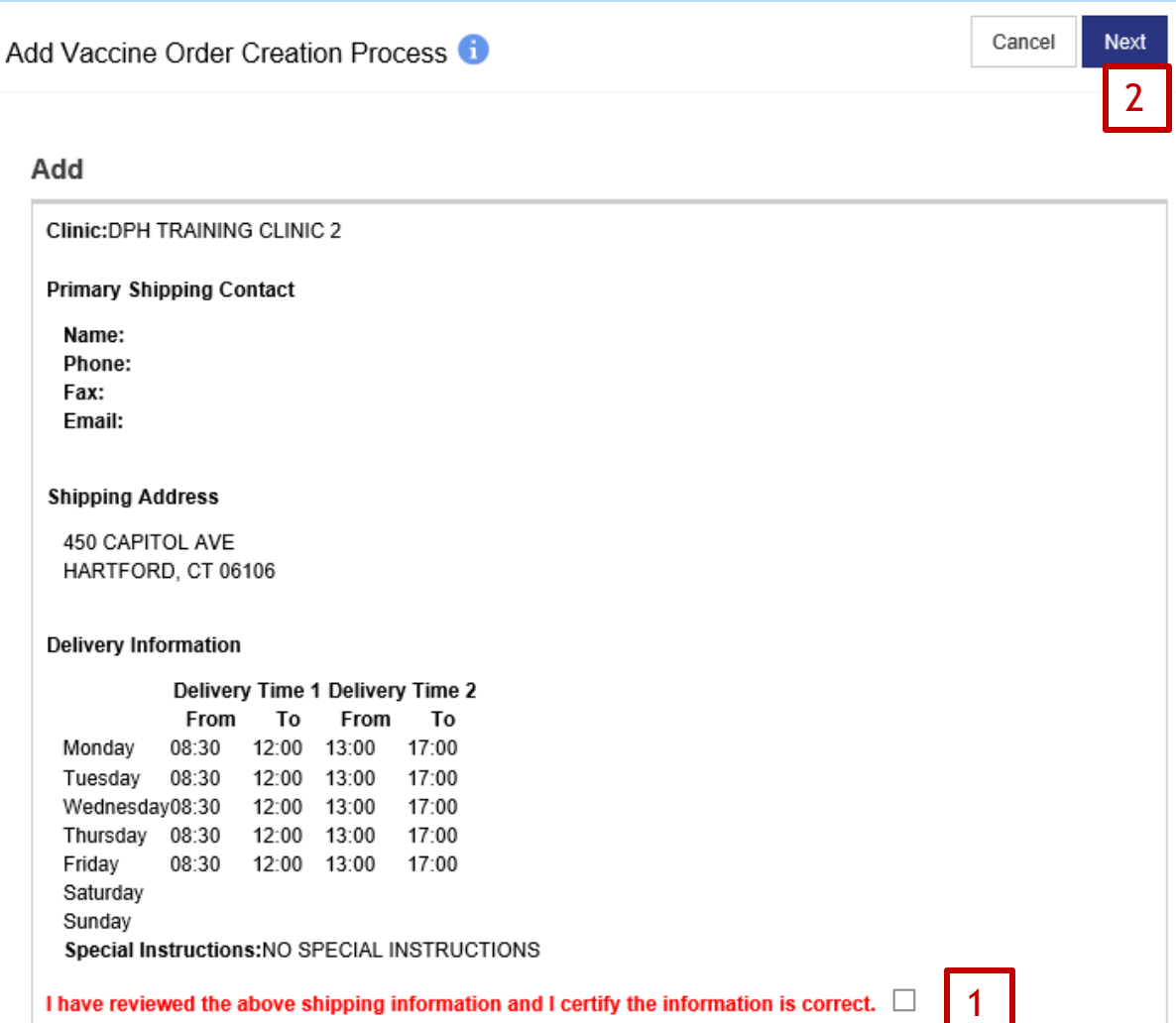

Review the shipping and delivery information for your clinic. If it is all correct:

- 1. Click the check box.
- 2. Click Next.

*Remember: If the information is not correct, you can change clinic information by clicking on Clinic Tools-Clinic Information*

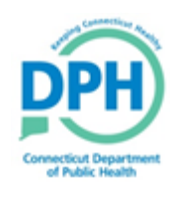

#### **Placing a New Order - Selecting** the Quantity & Submitting

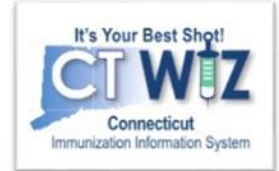

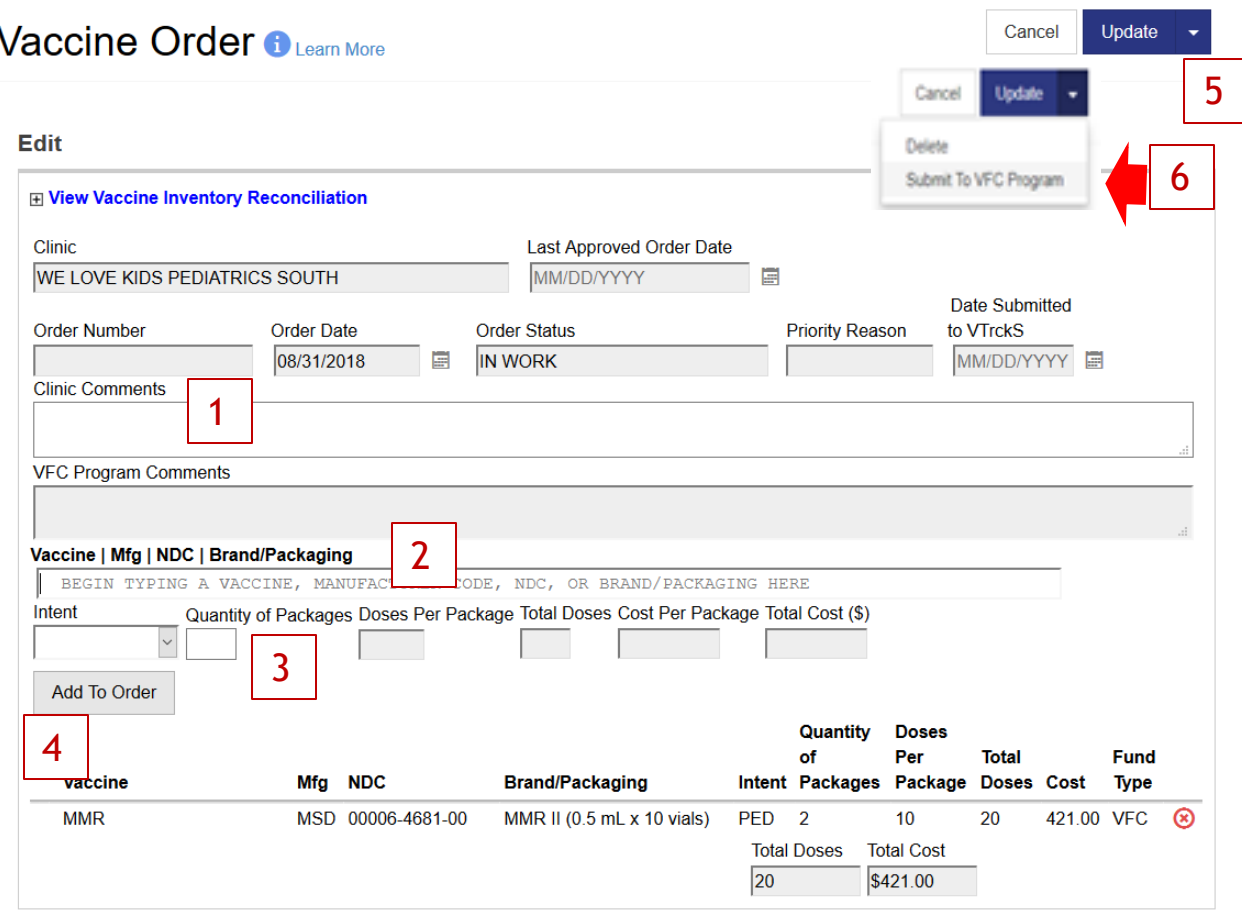

- 1. Enter any Comments you would like the CVP program to see (i.e. I will be ordering extra supply for school physicals).
- 2. Begin typing the vaccine you would like to order. All vaccines matching your search criteria will begin to appear. Select which vaccine you would like. Once you select a vaccine, it will automatically fill in the intent as Pediatric.
- 3. Enter the Quantity of Packages. **(Order by packages NOT doses)**
- 4. Click Add to Order. Repeat steps to add additional vaccines to the list. As you add vaccines, they will begin to list at the bottom of the screen.
- 5. To save and not submit, click Update.
- 6. To submit this order to the VFC Program, click the Update dropdown arrow and then click "Submit to VFC Program".

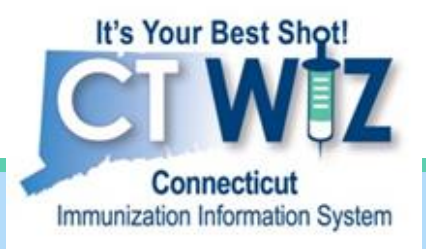

### **Check the Status of Your Order**

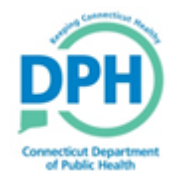

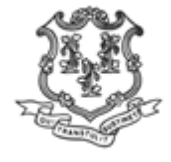

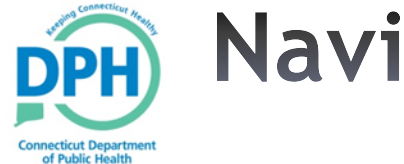

#### **Navigate to Vaccine Orders**

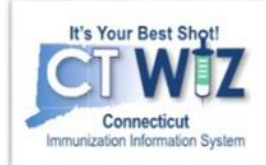

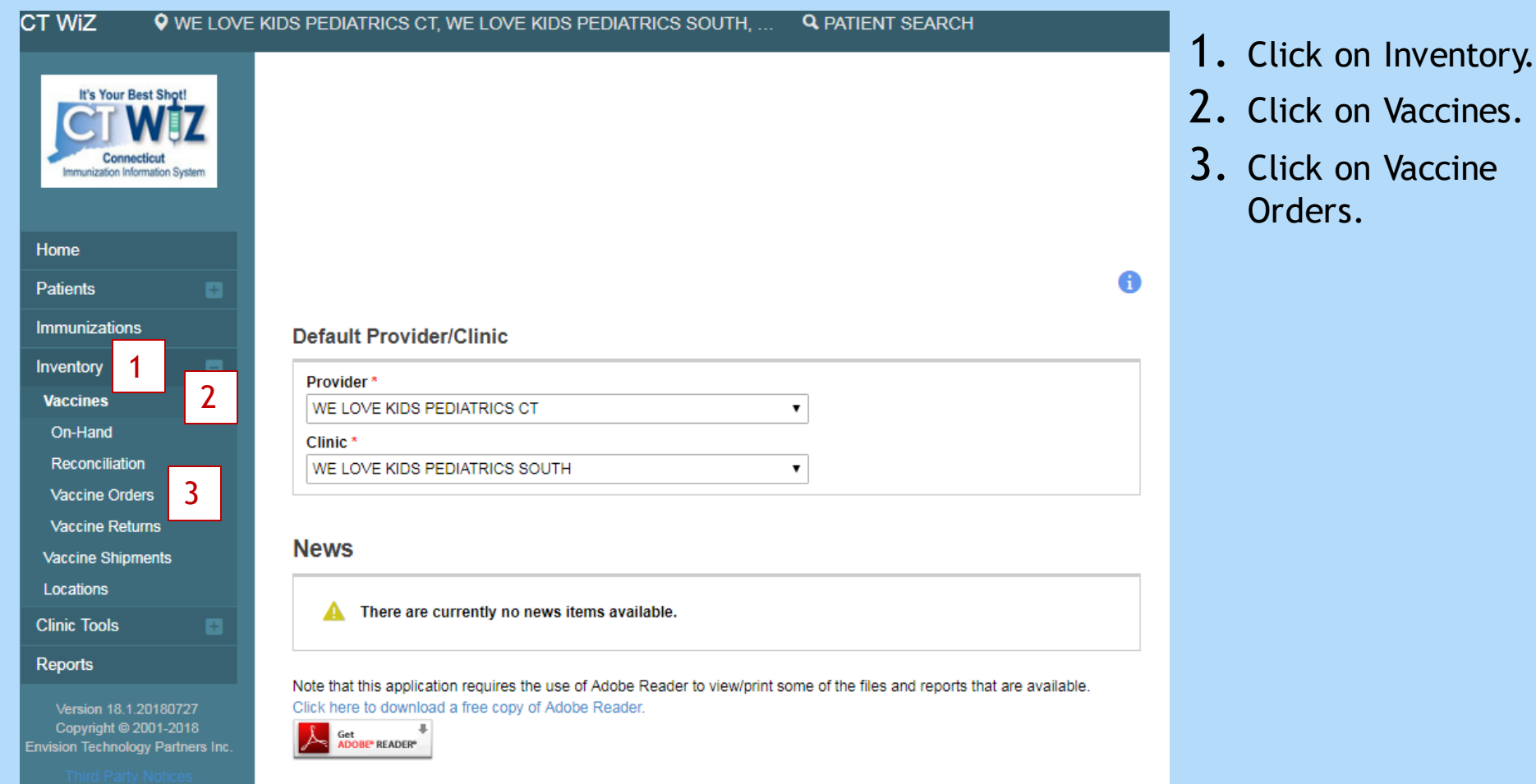

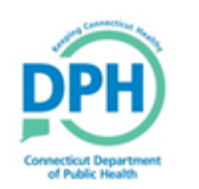

#### **Check on Your Order Status -Getting Started**

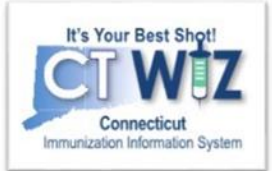

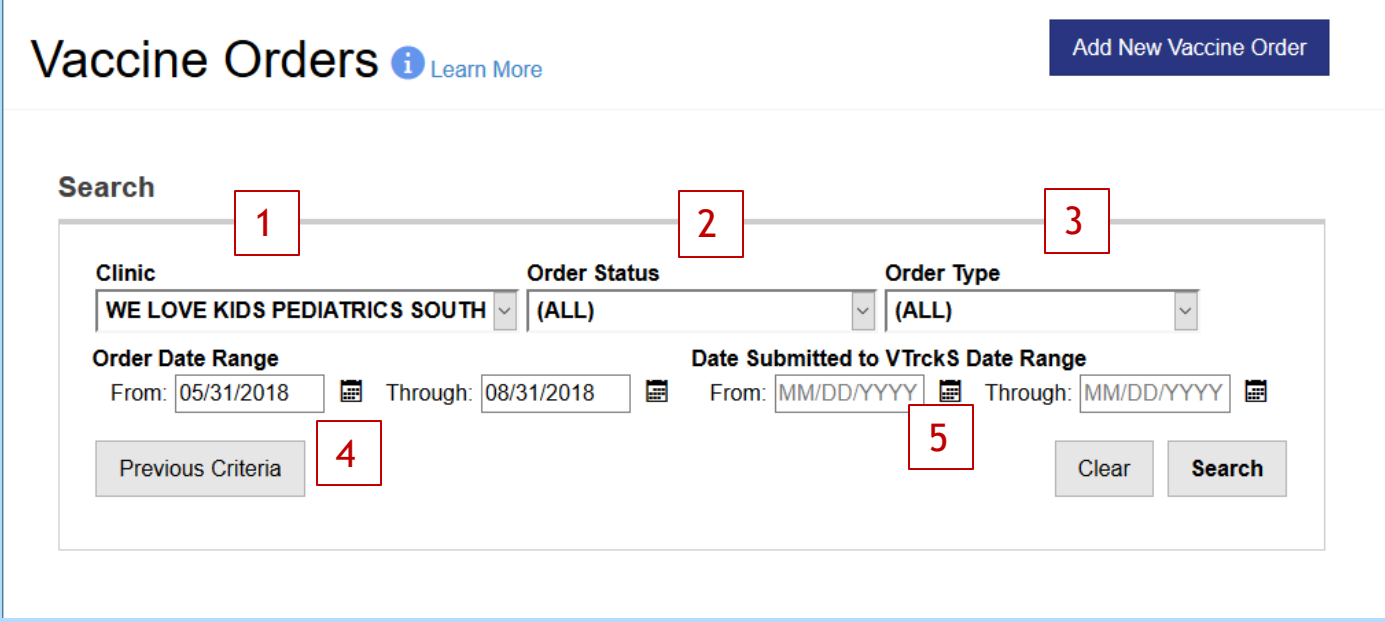

You can select the following fields to narrow the search for orders by:

- 1. Clinic
- 2. Order status: In Work (not submitted for approval), Submitted for Approval, Rejected, Approved.
- 3. Order type: Normal, Influenza, Priority, Unavailable Vaccines
- 4. Order date range Date ordered
- 5. Submitted to VTrckS date range Date order was submitted to VTrckS by DPH

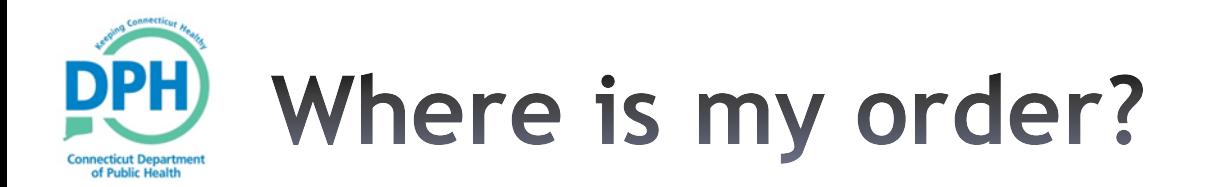

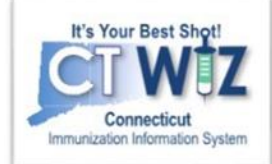

- Ensure that your order has been **Submitted for Approval.**
- •If the status is **In Work**, it has not yet been submitted. Click on View for the order and then click on Update drop down then "Submit to VFC Program".

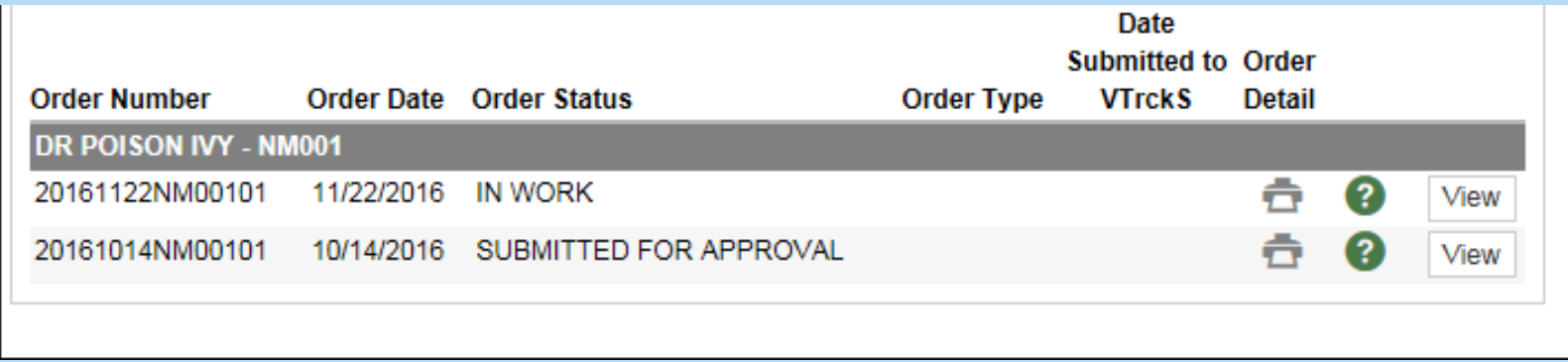

If your order has been approved by the CVP Program, your **Order Status** will read "Approved."

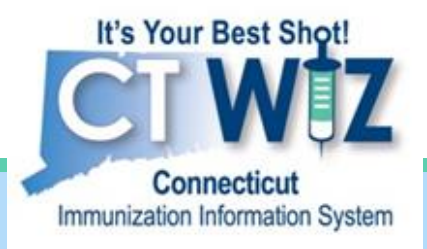

## View and correct a rejected order

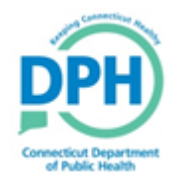

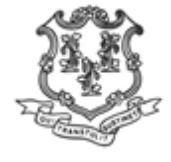

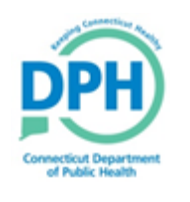

#### **Notification of a Rejected** Order

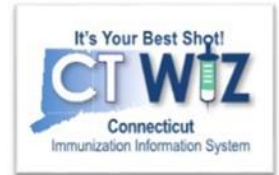

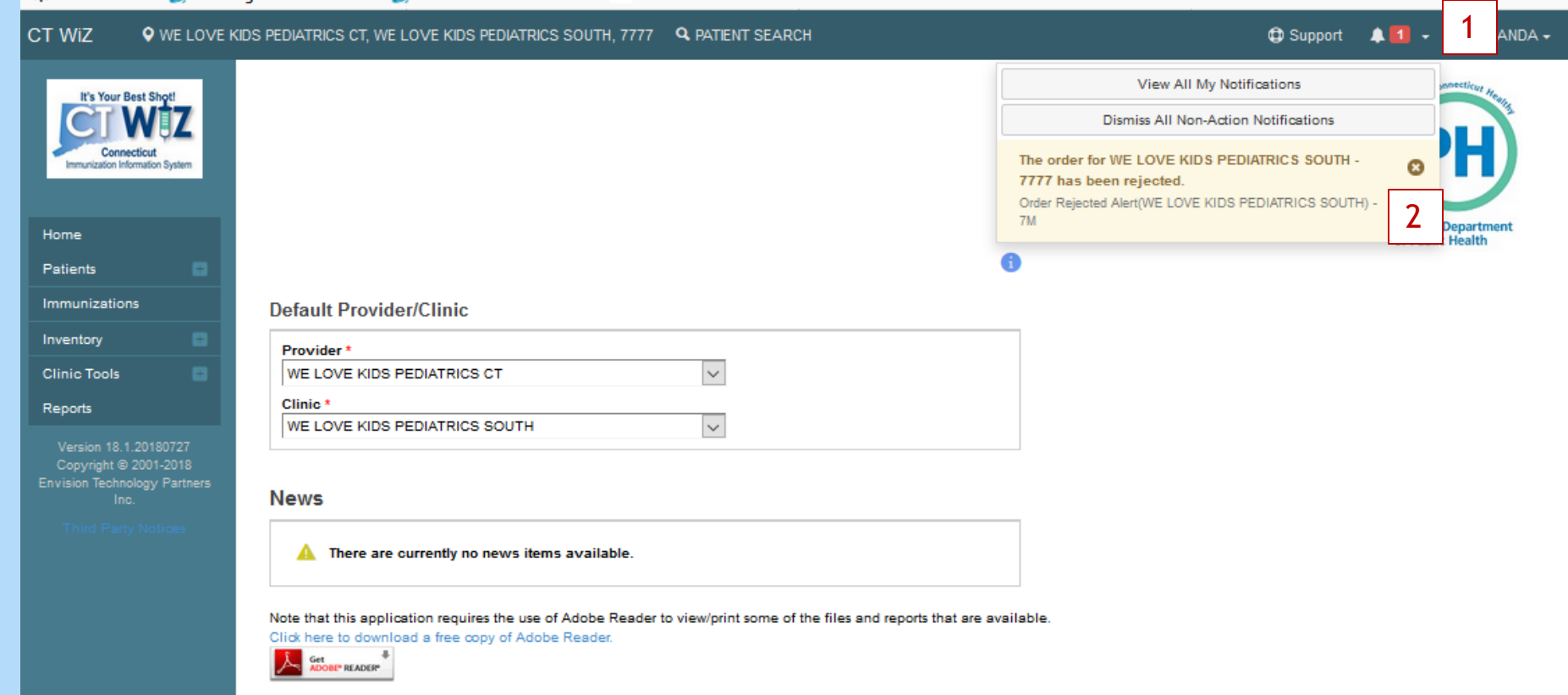

You will receive a notification when the order you placed was rejected.

- 1. Click on the bell to view the notifications.
- 2. Click on the notification to open the message.

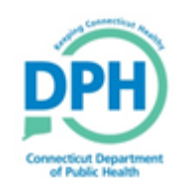

#### Locate a Rejected Order

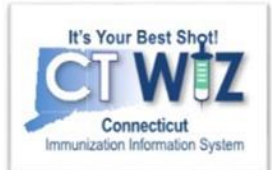

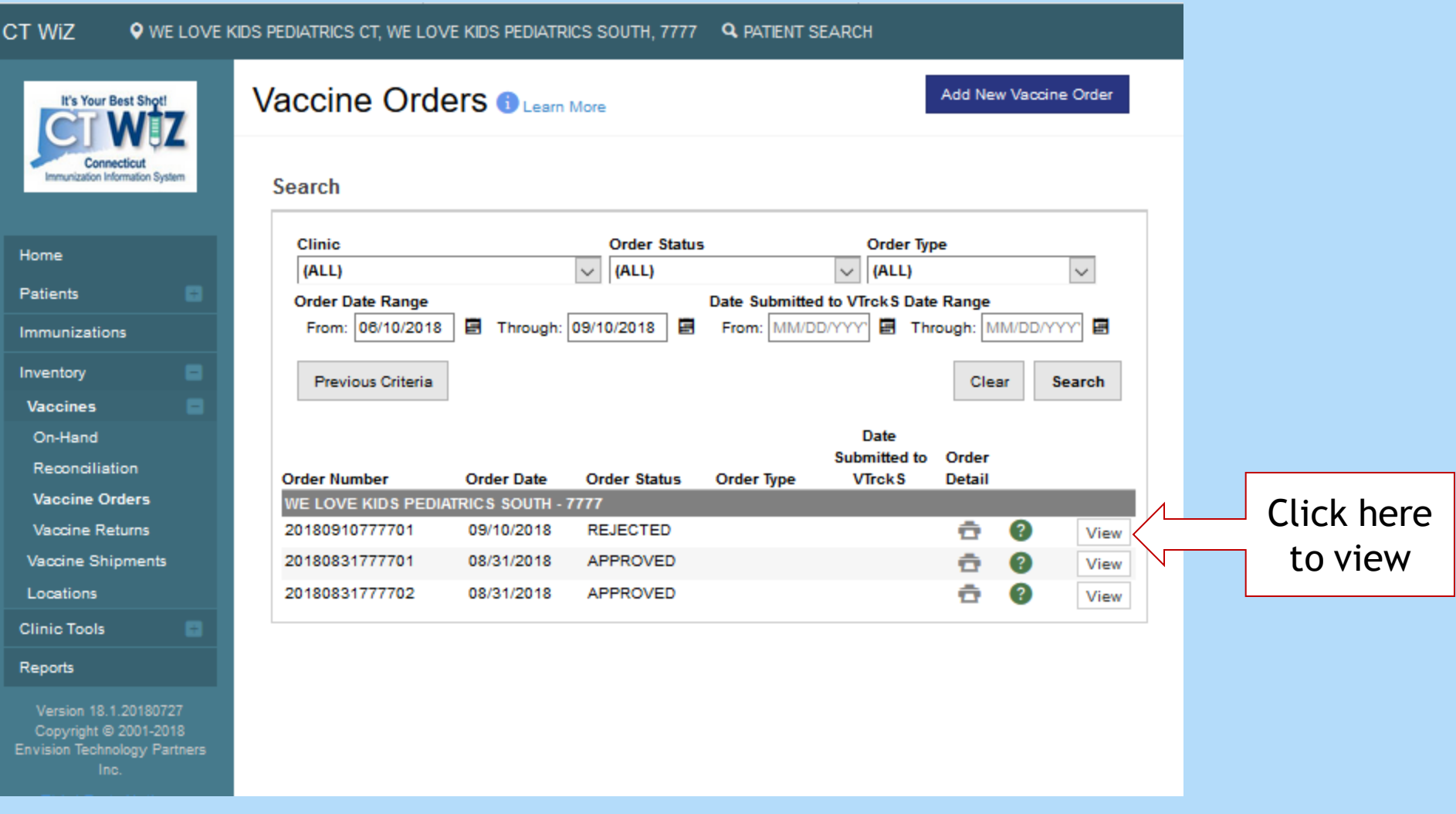

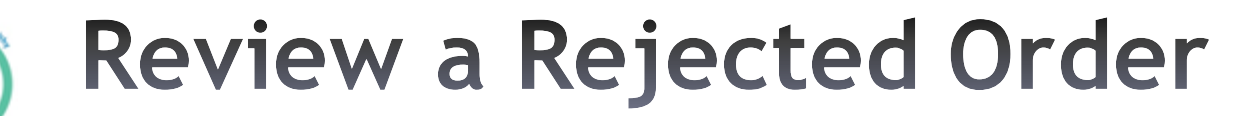

**Connecticut Department**<br>of Public Health

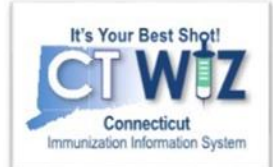

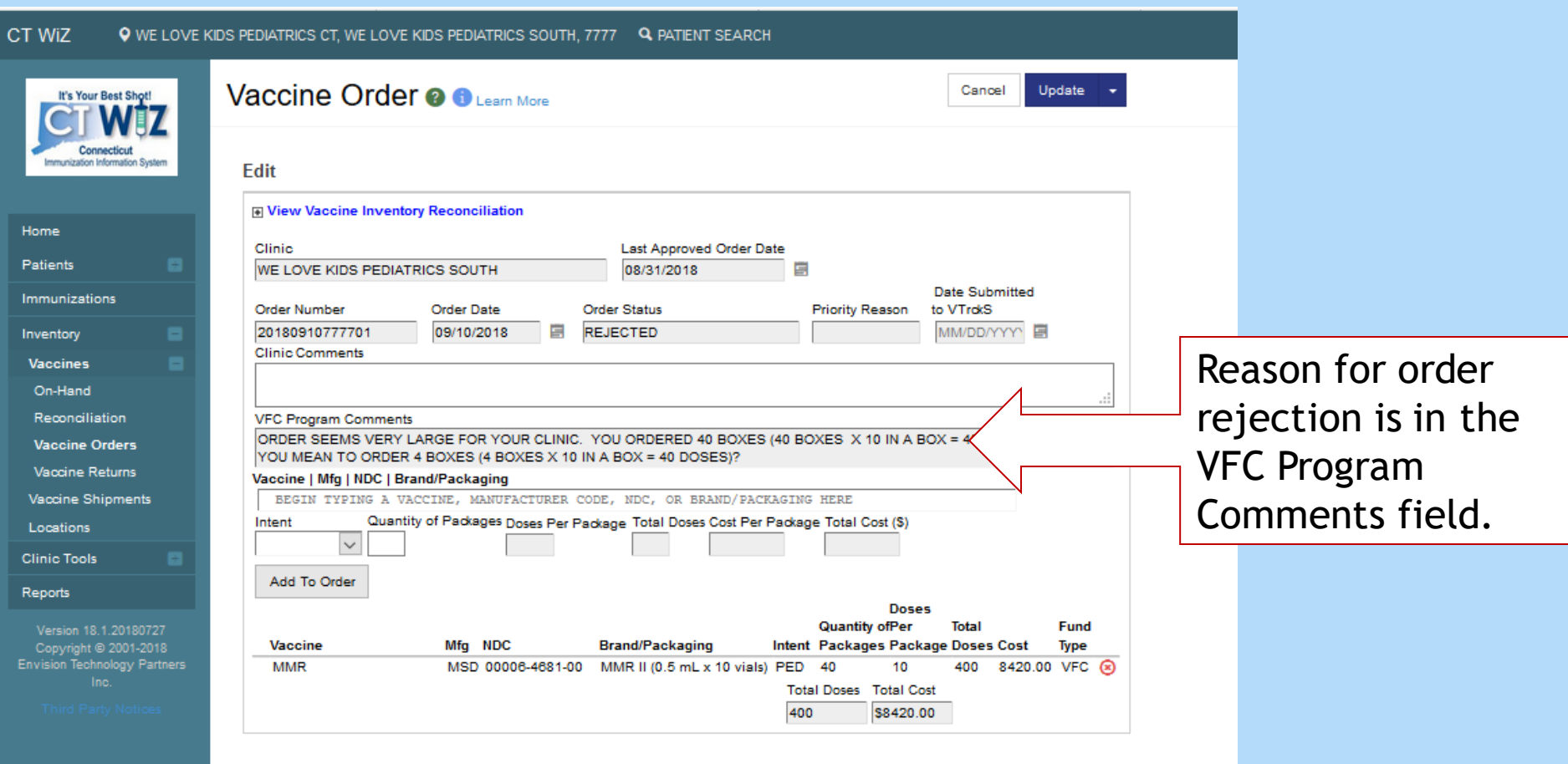

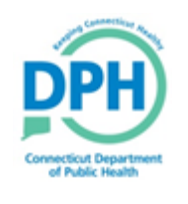

#### **Amend the Order -Delete the Original Request**

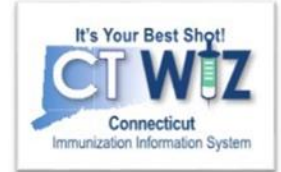

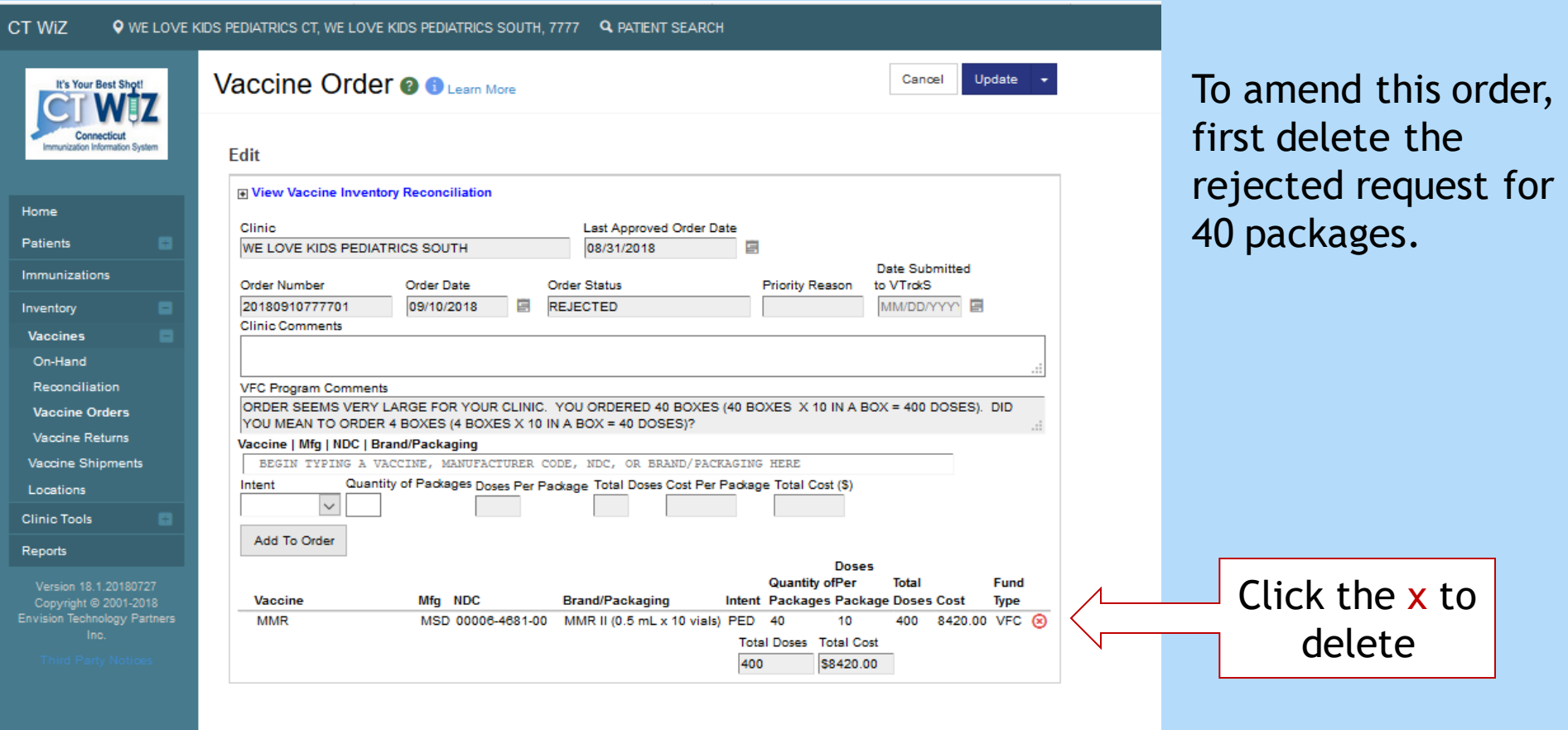

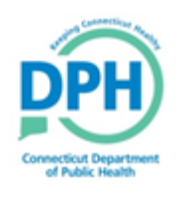

#### **Amending the Order - Placing** a New Request

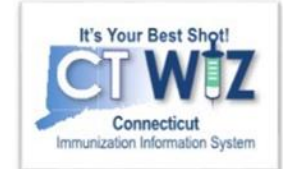

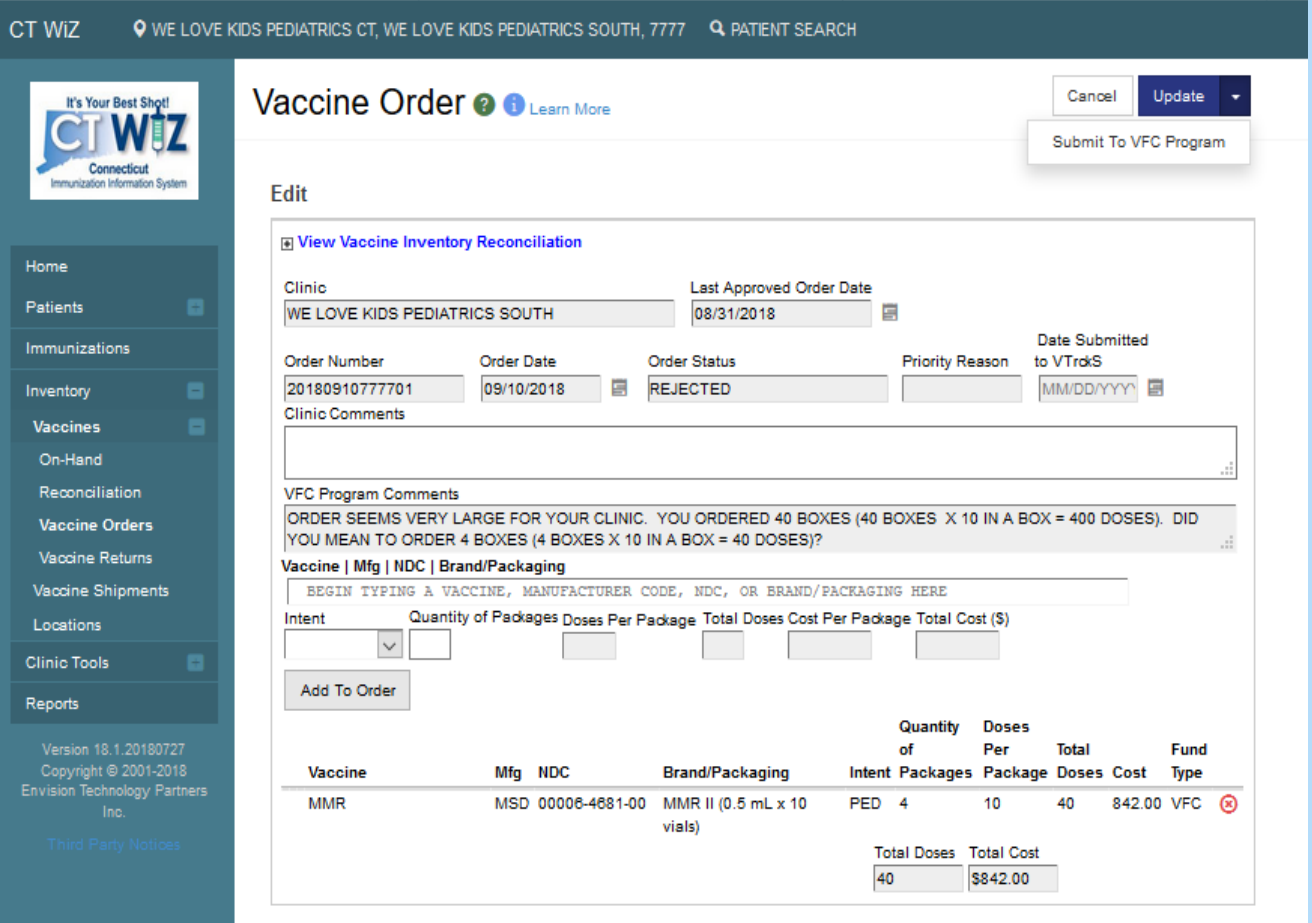

Once the original request has been deleted:

- 1. Add a new order for 4 packages (see slide 11).
- 2. Click on **Update** to save.
- 3. Click on **Submit to VFC Program** to submit order.

Once the CVP program reviews your corrections, you will receive a notification when the order is approved or rejected.